## **Direct Deposit Set Up Instructions**

- 1. Go to Employee Online and Log in.
- 2. Go to **Direct Deposit** under **Pay Information** tab and click on **Add** button.

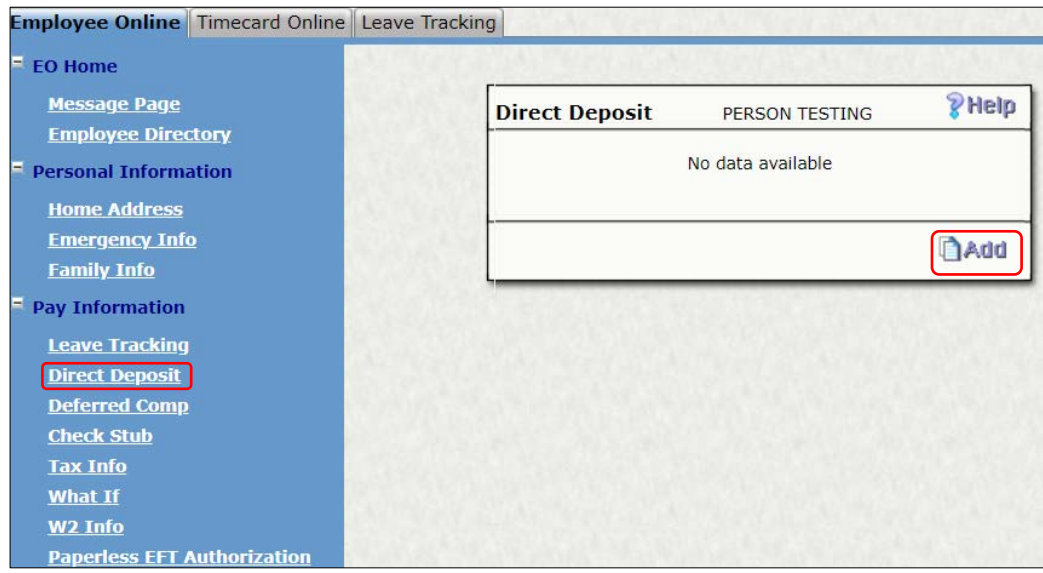

- 3. Add the **Bank Number** (Routing no.) and **Account Number** and choose **Checking** or **Savings.**
- 4. Then select **Deduction type**. It should be **Net** if you are only depositing in one account. If you wish to add more than one than you repeat this process and in one of the account no. should be net and other one can be amount or percentage. If you choose **Amount** or **Percentage**, you must enter the amount or percentage in **Value**.

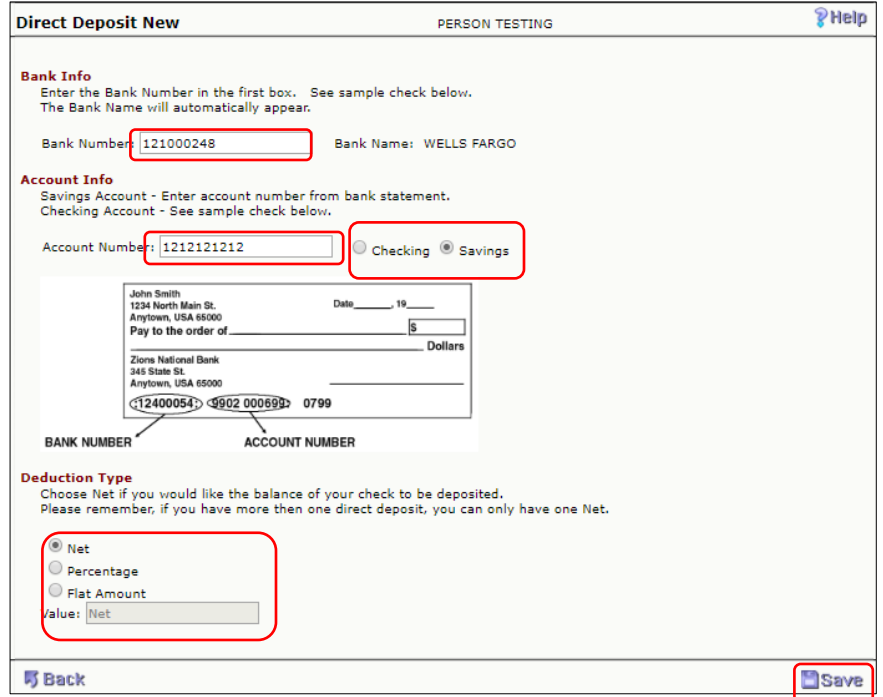

5. Once you are done, click on **Save** button.

It takes one to two payrolls to verify your account information after you save the information. Once it is verified then you will receive direct deposit in your bank account.